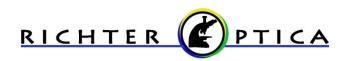

info@richter-optica.com

# **Quick Start Guide for Richter Optica Eyepiece Camera**

#### Installation & First Use

- Insert the disk with the software and drivers into a CD reader on your computer. Do not yet plug in the camera to the computer.
  - a. The software autoplay feature will load, select Run autorun.exe.
  - b. The ToupCam Start Screen (shown right) will appear, select Install Application.
    - Allow software to make changes to computer.
  - c. The Setup Wizard will begin. Click Next, then I Agree to the software license terms.
  - d. Choose installation folder.
    Default location is recommended. Click Install.
  - e. When prompted to install the driver from Touptek Photonics, Click Install to complete installation. (shown above)
  - f. When complete, click Finish and then restart computer.
- 2. When computer has restarted, plug the camera into a USB port.
- 3. Open the ToupView software by double-clicking the desktop icon. Use x64 version (shown right) for 64-bit computers or X86 version for 32-bit computers.
- 4. In the upper left corner, there is a box "Camera List." Your camera, named SCMOS03000KPA, should be displayed in this box. Click on this camera to open a live image display.
- 5. Also on the left you will see a box titled "Capture & Resolution." Click here to capture pictures or video clips.
- 6. Please notice the remaining boxes to the left are disabled for this camera. However, you can access image enhancements by clicking on the menu buttons at the top of the window. See page 2 for more information.
- 7. There is a complete user manual on the same CD as the software that will help with any questions using ToupView functions.

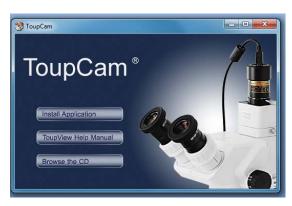

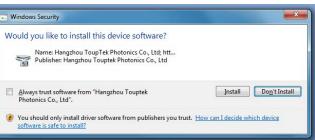

### **Basic Image Capture and Video Enhancement**

## **Capturing and Saving Images**

- Capture and save images or videos by clicking the appropriate buttons [Snap or Record], on the left hand menu.
  - a. Captured images will appear as colored tabs on towards the top of your display. These images can be saved by clicking the Save Disk icon in the top left corner of your window.
  - b. Record video will ask you to save the location of the file on your computer and to name it before the video is captured.
  - Notice the tab on the far left titled Video [SCMOS03000KPA].
    Click on this when you would like to view live video after capturing a new image.

#### **Live Video Enhancement Controls**

- While Video tab is selected, Click Setup menu at top to enhance live image.
  - **a.** Select **Video Source Properties** to access sliders for Brightness, Contrast, Saturation, Gamma, White Balance, etc. Click Camera Control tab to access Exposure.
  - **b.** Select **Video Source Format** to choose video resolution size and the current video frame rate. Higher resolutions result in lower frame rates, while lower resolution gives faster frame rates.

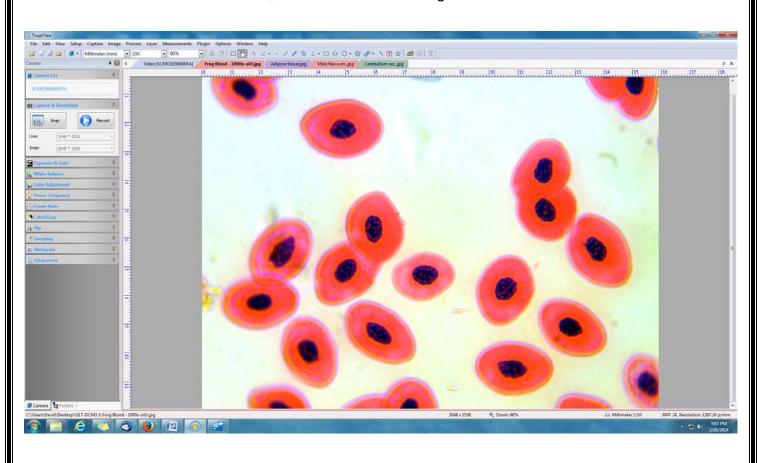